# **EasySystemSetting**

This chapter explains how to use EasySystemSetting.

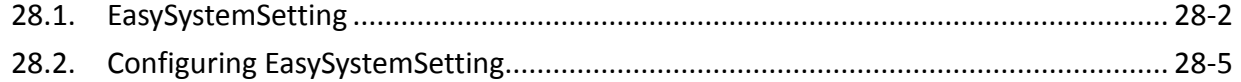

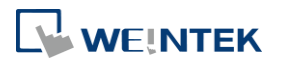

# **28.1. EasySystemSetting**

EasySystemSetting allows updating hardware system settings by using a SD card or USB drive. EasySystemSetting can be opened by clicking EasySystemSetting.exe under EasyBuilder Pro installation directory, or clicking [Tool] » [SystemSetting] Editor in EasyBuilder Pro. The feature is available for HMI OS version 20131106 or later.

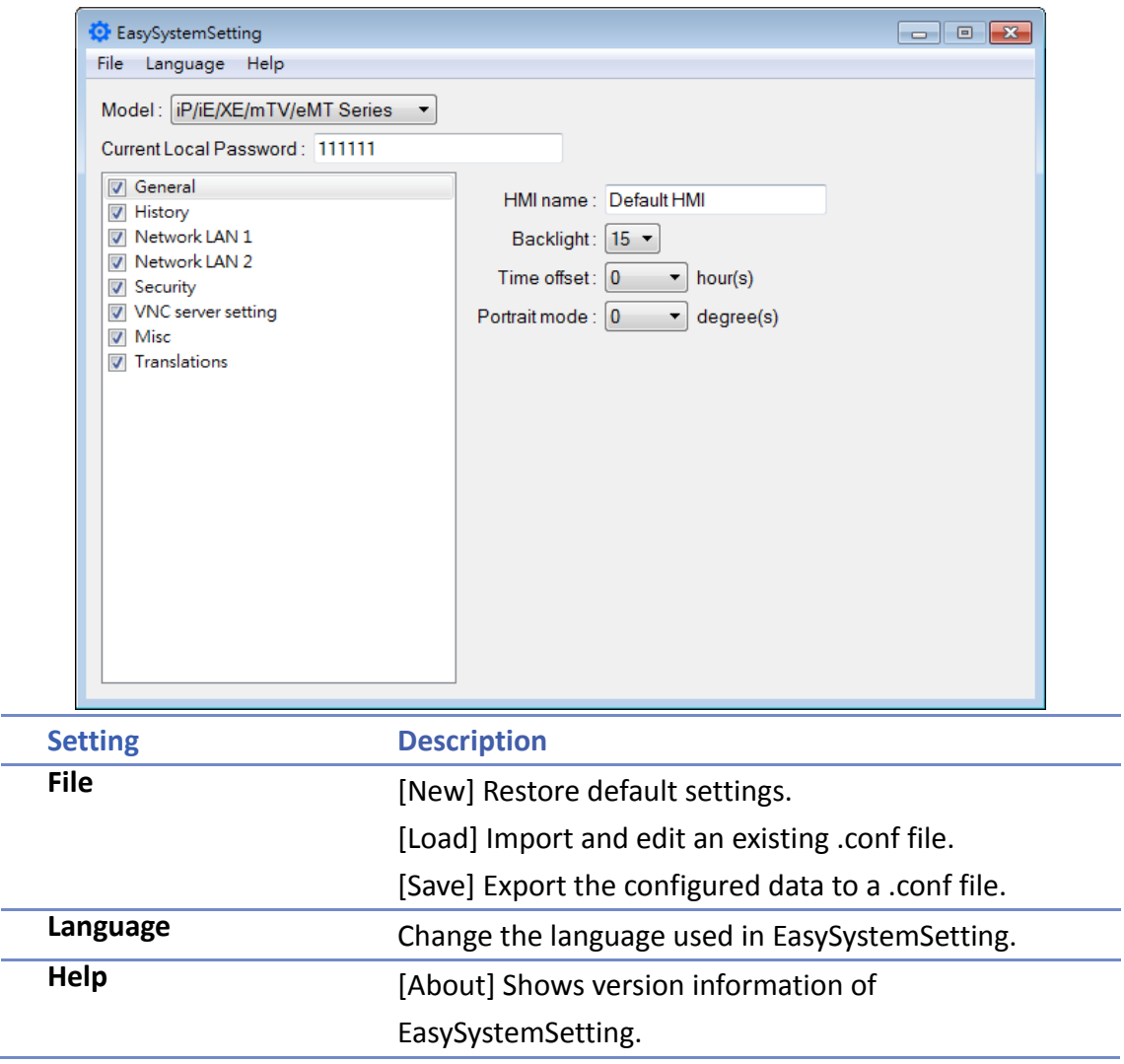

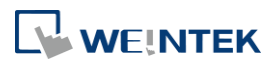

## **iP/iE/XE/mTV/eMT Series**

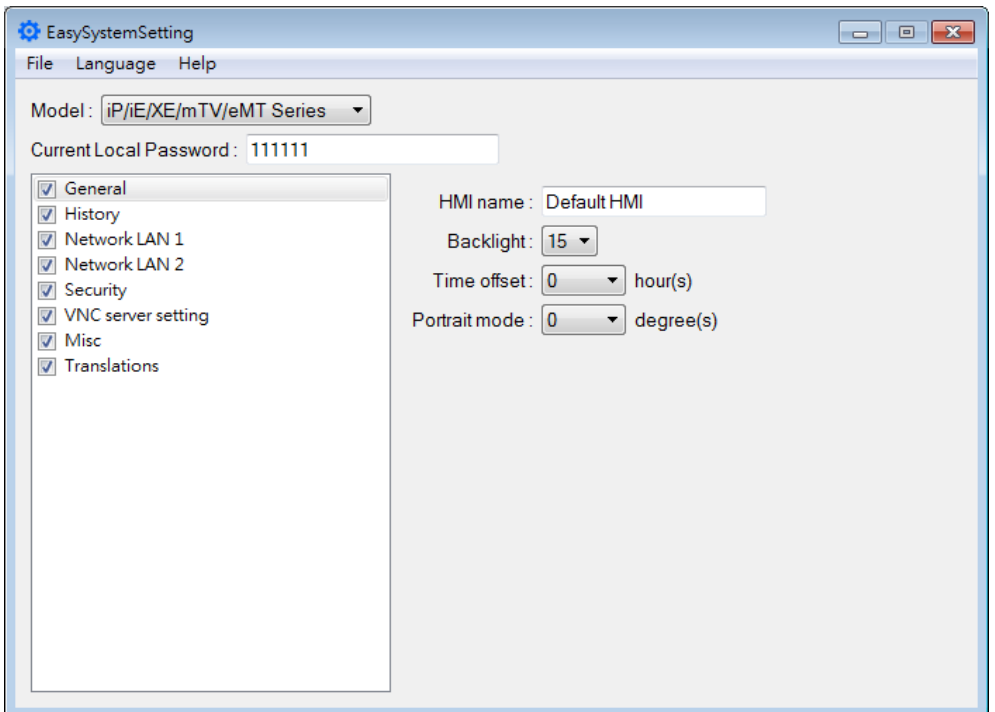

Since the description of system settings can be found in Chapter 4, the following introduces only the General tab.

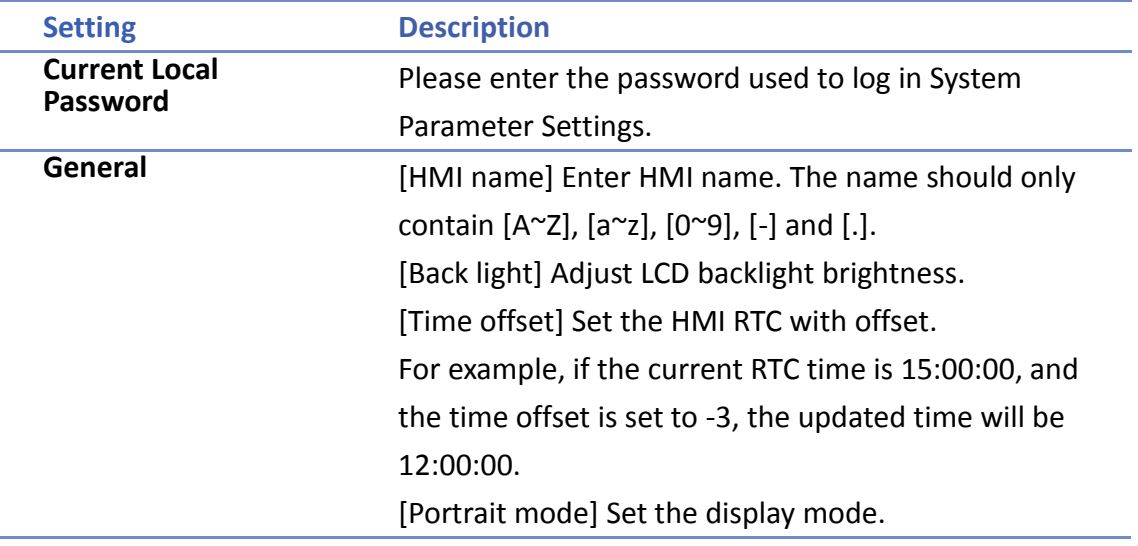

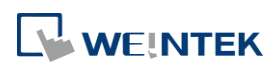

## **cMT/cMT X Series**

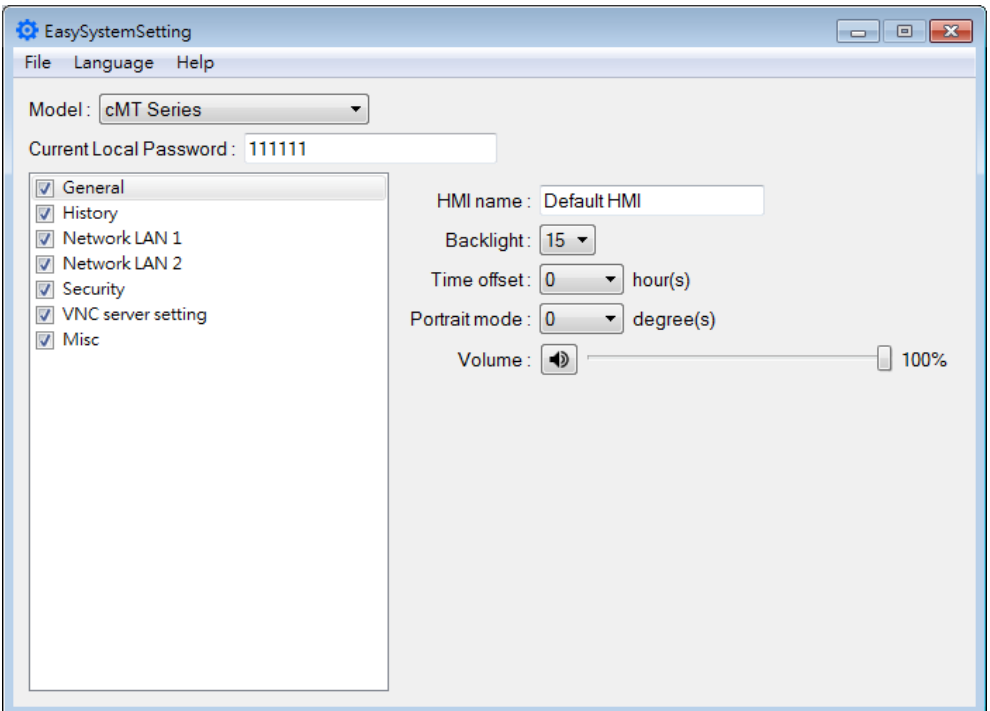

Since the description of system settings can be found in Chapter 4, the following introduces only the General tab.

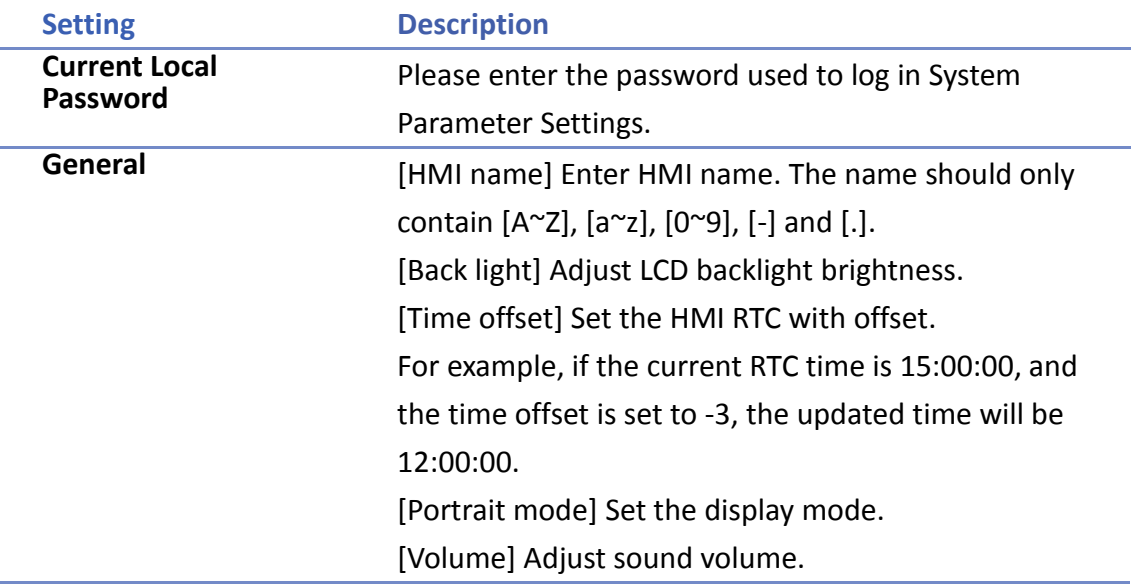

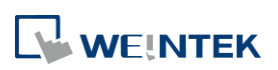

# **28.2. Configuring EasySystemSetting**

The following explains how to update HMI IP address by using SD card or USB drive.

## **iP/iE/XE/mTV/eMT Series**

*1.* Open EasySystemSetting and change the Network settings as shown below.

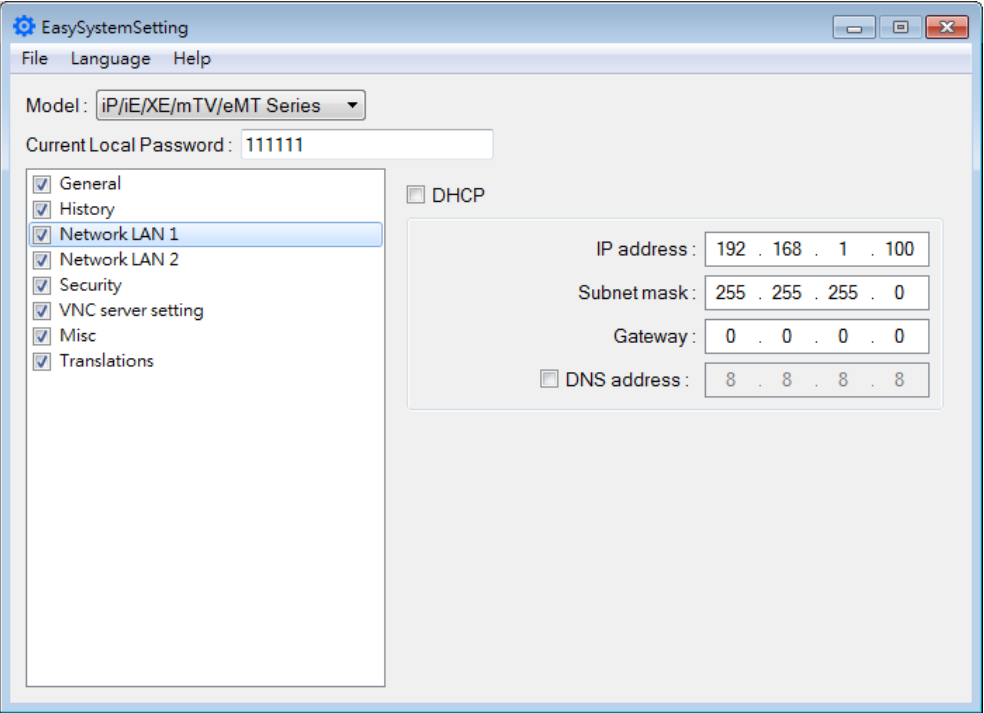

- *2.* Click [File] » [Save] to generate a "systemsetting.conf" file.
- *3.* Close EasySystemSetting.
- *4.* In EasyBuilder Pro click [Build Download Files], select [Use system setting], and browse for the systemsetting.conf file.

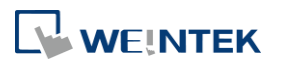

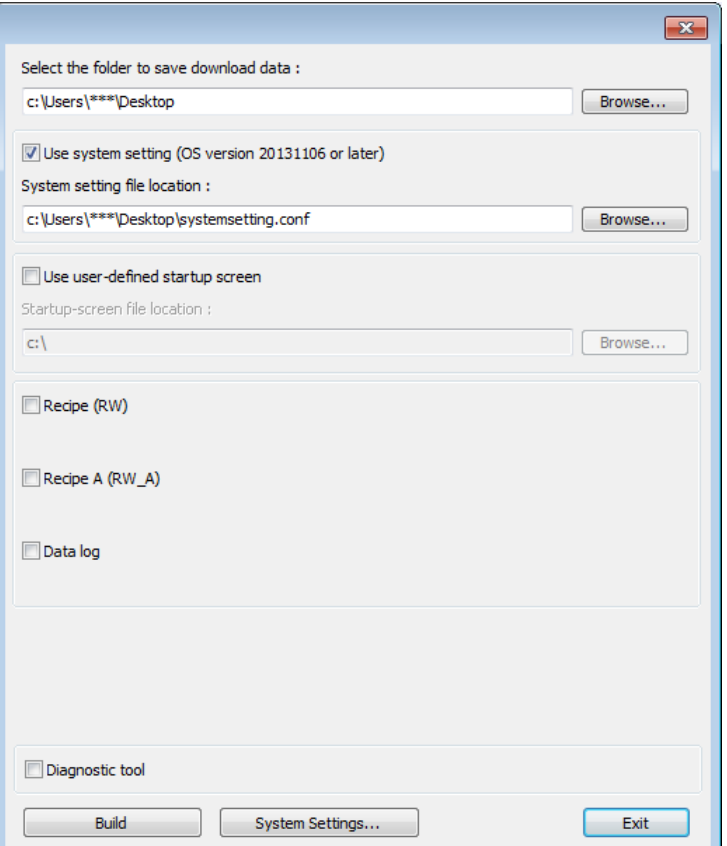

- *5.* Click [Build] to generate the download file to be saved into the external device.
- *6.* Insert the external device that stores the download file to HMI and the Download/Upload dialog box appears.

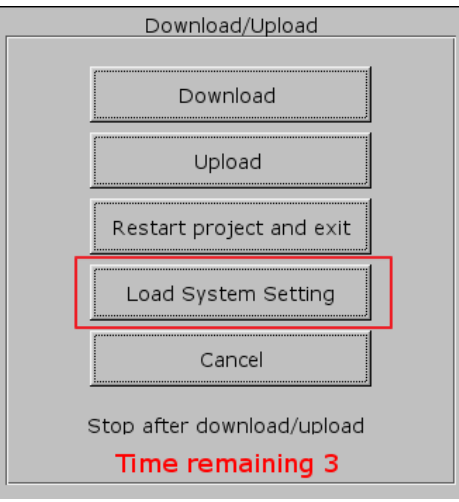

*7.* Press [Load System setting] and then the [Download Config Settings] message appears. The project file will be updated after finishing system settings.

### **cMT/cMT X Series**

*1.* Open EasySystemSetting and change the Network settings as shown below.

**WEINTEK** 

#### EasySystemSetting

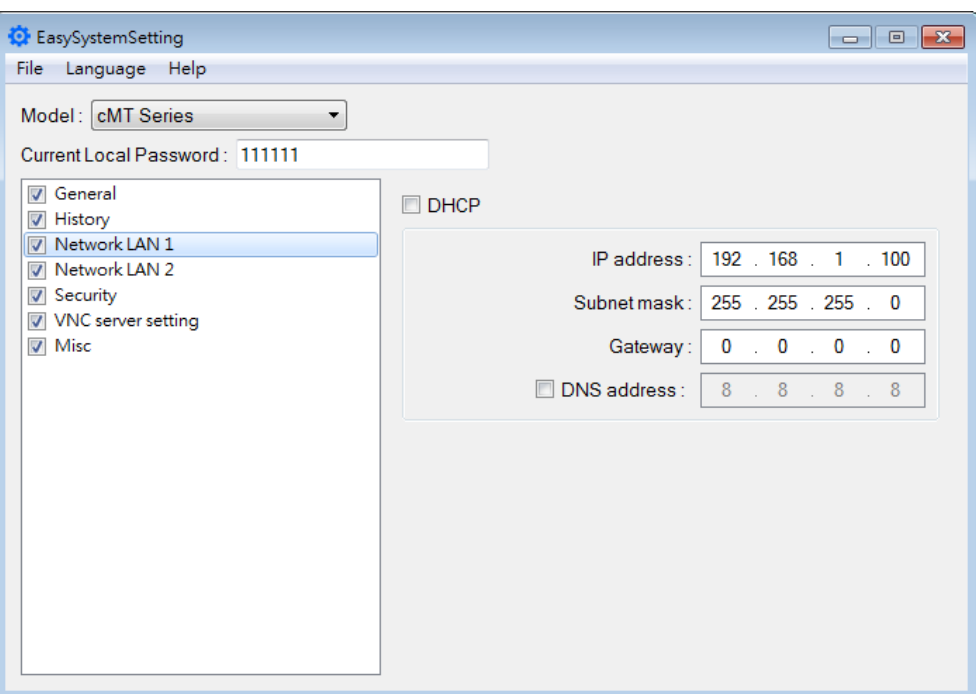

- *2.* Click [File] » [Save] to generate a "systemsetting.conf" file.
- *3.* Close EasySystemSetting.
- *4.* In EasyBuilder Pro click [Build Download Files], select [Use system setting], and browse for the systemsetting.conf file.

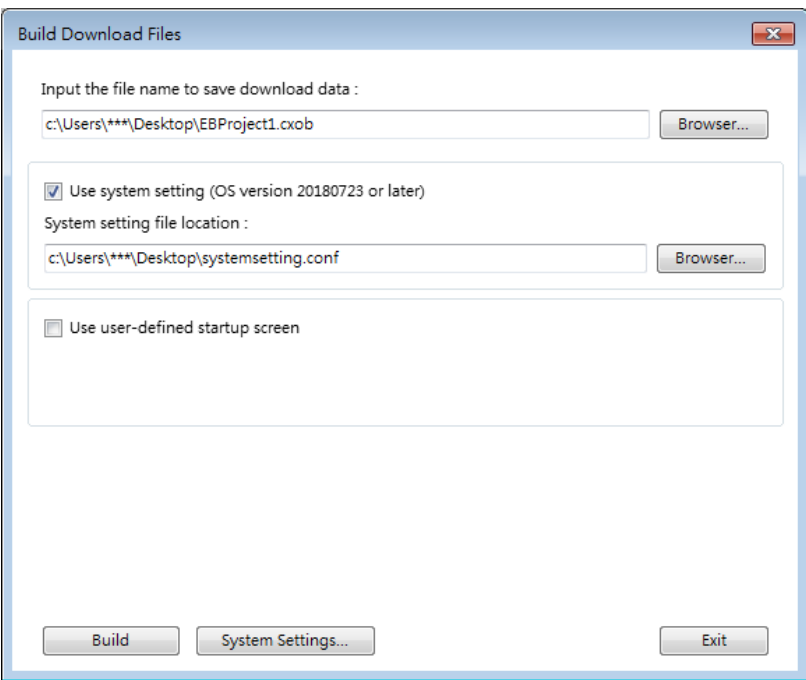

- *5.* Click [Build] to generate a compiled file and a system setting file with the same filename (EBProject1.cxob & EBProject1.conf). Save these files in the same directory in an external device.
- *6.* Insert the external device to HMI and the Download/Upload dialog box appears; click

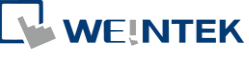

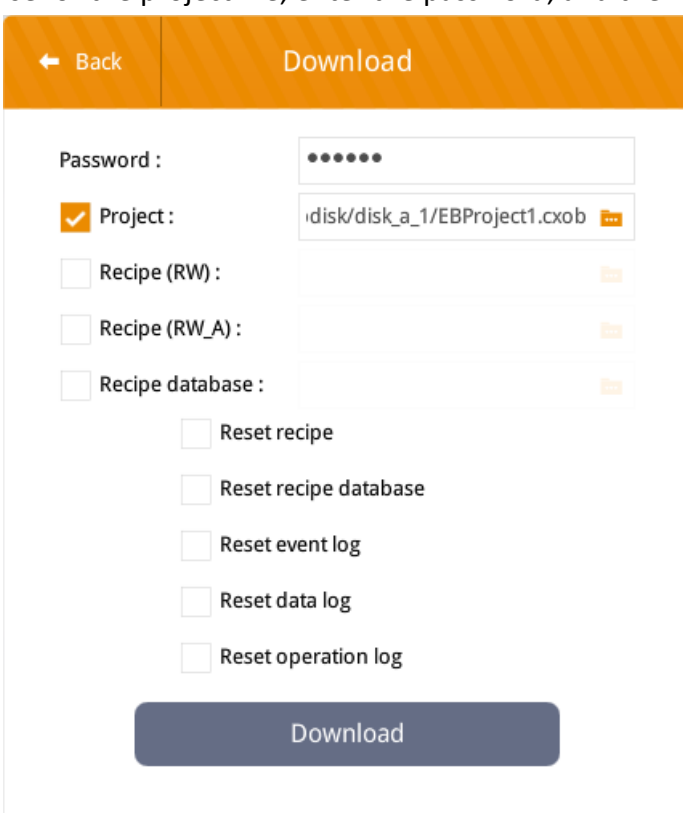

Download. Browse for the project file, enter the password, and then click Download.

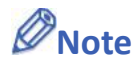

■ System setting file can be downloaded using Utility Manager or EasyBuilder Pro.

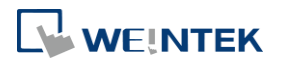